## MLX-3 Color LCD Handheld Wireless Remote with infiNET EX®

# **DO** Install the Batteries

Install the four included AA alkaline batteries as shown in the diagram located inside the battery compartment.

CAUTION: Replace all batteries in the MLX-3 at the same time. Mixing old and new batteries may result in battery leakage and equipment damage.

NOTE: Do not use rechargeable batteries.

To extend battery life, Crestron® recommends the following:

- Use Lithium batteries.
- Maintain the default backlight and key brightness level settings (the default is 25%) or use lower settings.
- For installations where the remote will not be used in dark locations, setting the keyback backlight level to 0 results in even longer battery life.

# **DO** Navigate the MLX-3

The MLX-3 uses a scroll wheel and a "MenuBack" button to allow navigation through the LCD display.

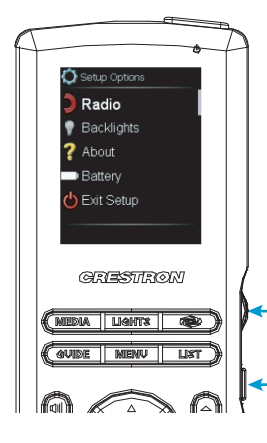

To highlight an item, turn the scroll wheel until the desired item is bold. To select a highlighted item. press the scroll wheel.

To return to the previous screen, press the "MenuBack" button.

# **DO** Acquire the MLX-3

Before the MLX-3 can be used, it must first be acquired by a CEN-RFGW-EX gateway (sold separately) that is connected to an infiNET EX® system.

NOTE: An infiNET EX device can be acquired by only one gateway.

To acquire the MLX-3, perform the following procedure:

- 1. Put the CEN-RFGW-EX in Acquire mode by pressing its **ACQUIRE** button (on the unit itself or from Crestron Toolbox™). The gateway's **ACQUIRE** LED lights.
- 2. From the MLX-3's Setup Options screen, turn the scroll wheel to highlight Radio and then press the scroll wheel.

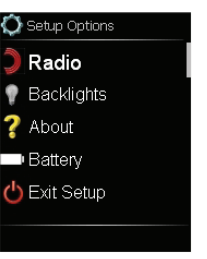

3. Turn the scroll wheel to highlight Acquire and then press the scroll wheel.

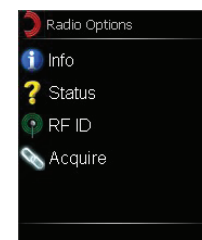

# DO Check the Box

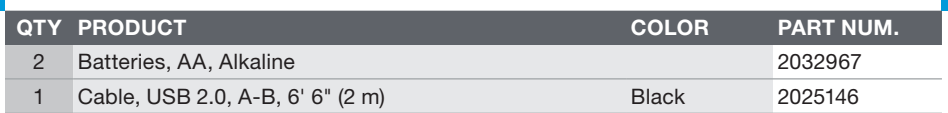

4. Turn the scroll wheel to highlight Yes and then press the scroll wheel.

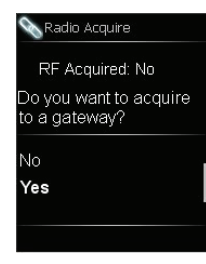

5. Press the scroll wheel to begin the aqcuire process.

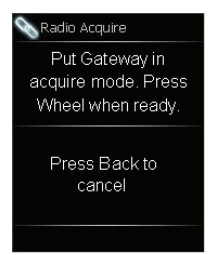

6. When the MLX-3 indicates the acquire has completed successfully, press the scroll wheel to take the MLX-3 out of Acquire mode and to return to the Radio Options screen. Then, press the "MenuBack" button to exit the Radio Options screen.

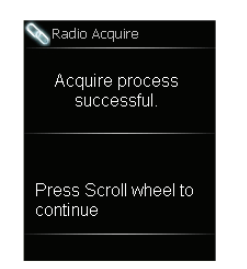

7. Take the CEN-RFGW-EX out of Acquire mode by pressing its ACQUIRE button.

# **DO** Access the Setup Screens

When power is applied for the first time, the following screen appears.

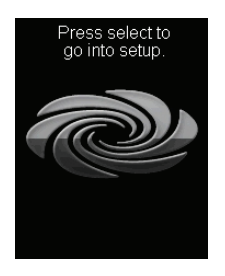

Press the **SELECT** button or the scroll wheel (or press MEDIA, LIGHTS,  $\mathbb{Q}$ , and GUIDE in sequence twice within a 5 second period) to display the Setup Options screen. The buttons on the Setup Options screen enable basic configuration prior to regular operation of the MLX-3.

NOTE: To access the setup screens during regular operation of the MLX-3, press  $MEDIA$ , LIGHTS,  $\bigotimes$ , and GUIDE in sequence twice within a 5 second period.

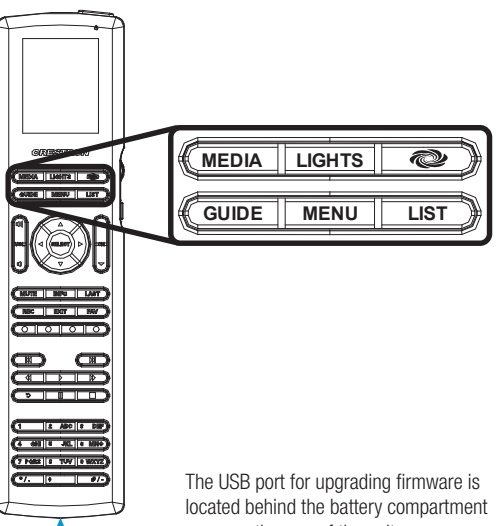

cover on the rear of the unit.

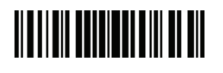

### DO Learn More

Visit the website for additional information and the latest firmware updates.

### Crestron Electronics

15 Volvo Drive, Rockleigh, NJ 07647 888.CRESTRON | www.crestron.com

As of the date of manufacture, the product has been tested and found to comply with specifications for CE marking.

### Federal Communications Commission (FCC) Compliance Statement

This device complies with part 15 of the FCC Rules. Operation is subject to the following two conditions:

(1) This device may not cause harmful interference, and (2) this device must accept any interference received, including interference that may cause undesired operation.

Caution: Changes or modifications not expressly approved by the manufacturer responsible for compliance could void the user's authority to operate the equipment.

Note: This equipment has been tested and found to comply with the limits for a Class B digital device, pursuant to part 15 of the FCC Rules. These limits are designed to provide reasonable protection against harmful interference in a residential installation. This equipment generates, uses and can radiate radio frequency energy and, if not installed and used in accordance with the instructions, may cause harmful interference to radio communications. However, there is no guarantee that interference will not occur in a particular installation.

If this equipment does cause harmful interference to radio or television reception, which can be determined by turning the equipment off and on, the user is encouraged to try to correct the interference by one or more of the following measures: • Reorient or relocate the receiving antenna

- Increase the separation between the equipment and receiver
- Connect the equipment into an outlet on a circuit different from that to which the receiver is connected
- Consult the dealer or an experienced radio/TV technician for help

### Industry Canada (IC) Compliance Statement

This device complies with Industry Canada license-exempt RSS standard(s). Operation is subject to the following two conditions: (1) this device may not cause interference and (2) this device must accept any interference, including interference that may cause undesired operation of the device.

Under Industry Canada regulations, this radio transmitter may only operate using an antenna of a type and maximum (or lesser) gain approved for the transmitter by Industry Canada. To reduce potential radio interference to other users, the antenna type and its gain should be so chosen that the equivalent isotropically radiated power (e.i.r.p.) is not more than that necessary for successful communication.

### Industrie Canada (IC) Déclaration de conformité

Le présent appareil est conforme aux CNR d'Industrie Canada applicables aux appareils radio exempts de licence. L'exploitation est autorisée aux deux conditions suivantes : (1) l'appareil ne doit pas produire de brouillage, et (2) l'utilisateur de l'appareil doit accepter tout brouillage radioélectrique subi, même si le brouillage est susceptible d'en compromettre le fonctionnement.

Conformément à la réglementation d'Industrie Canada, le présent émetteur radio peut fonctionner avec une antenne d'un type et d'un gain maximal (ou inférieur) approuvé pour l'émetteur par Industrie Canada. Dans le but de réduire les risques de brouillage radioélectrique à l'intention des autres utilisateurs, il faut choisir le type d'antenne et son gain de sorte que la puissance isotrope rayonnée équivalente (p.i.r.e.) ne dépasse pas l'intensité nécessaire à l'établissement d'une communication satisfaisante.

Crestron product development software is licensed to Crestron dealers and Crestron Service Providers (CSPs) under a limited non-exclusive, non-transferable Software Development Tools License Agreement. Crestron product operating system software is licensed to Crestron dealers, CSPs, and end-users under a separate End-User License Agreement. Both of these Agreements can be found on the Crestron website at www.crestron.com/legal/software\_license\_agreement.

#### The specific patents that cover Crestron products are listed at [patents.crestron.com.](http://patents.crestron.com) The product warranty can be found at [www.crestron.com/warranty](http://www.crestron.com/warranty).

Crestron, the Crestron logo, Crestron Toolbox, and infiNET EX are either trademarks or registered trademarks of Crestron Electronics, Inc., in the United States and/or other countries. Other trademarks, registered trademarks, and trade names may be used in this document to refer to either the entities claiming the marks and names or their products. Crestron disclaims any proprietary interest in the marks and names of others. Crestron is not responsible for errors in typography or photography. This document was written by the Technical Publications department at Crestron.

©2015 Crestron Electronics, Inc.

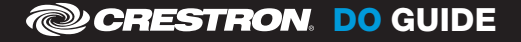